- Z-Wave閘道控制器 AvA-88 保全控制
	- 1. 登入AvA-88的網頁 [http://IP](http://ip位址:5000/)位址:5000 預設使用者名稱與密碼 都是 admin

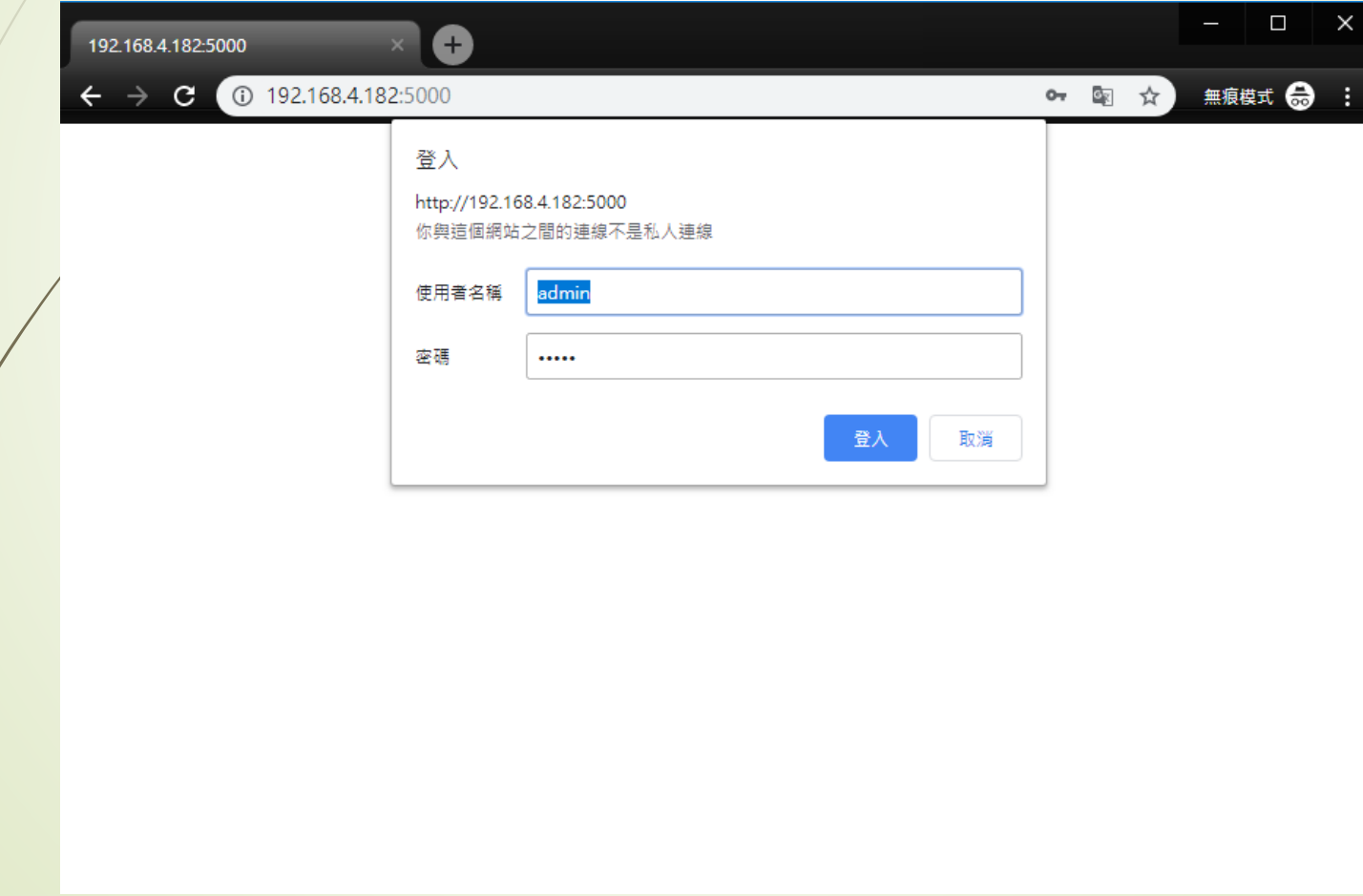

- Z-Wave閘道控制器 AvA-88 保全控制
	- 2. 點選畫面上面選單列的"設定"。

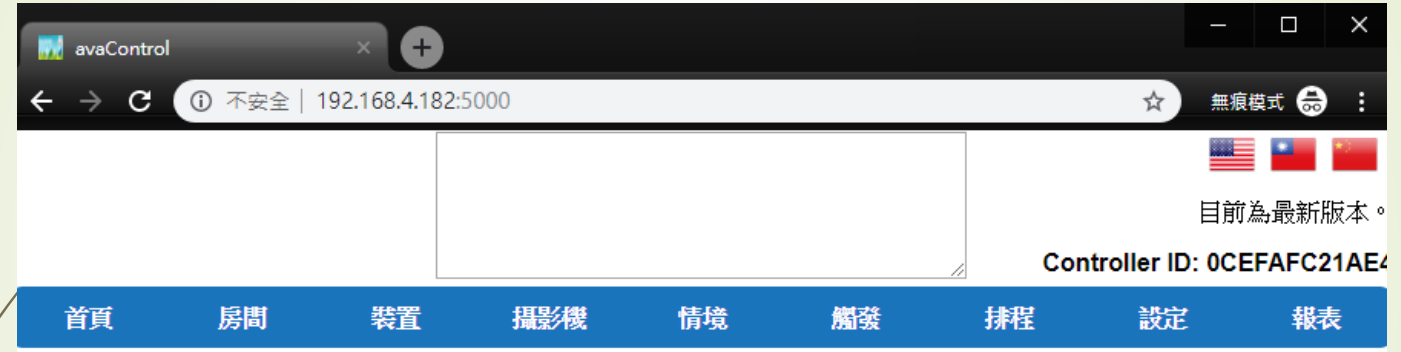

歡迎來到avaControl系統。 點擊上方的連結開始操作: 點擊房間來新增與管理你的房間與控制裝置。 點擊裝置用分類控制裝置 點擊攝影機來查看攝影機列表 點擊情境來管理情境模式以控制裝置。 點擊觸發來設定感應器的觸發與控制裝置。 點擊排程來設定控制裝置的排程。 點擊設定來查看控制紀錄與拓樸圖,以及新增或移除裝置。 點擊報表來查看電器使用報表。

## • Z-Wave閘道控制器 AvA-88 保全控制

#### 3. 點選設定選單列的"保全設定"。

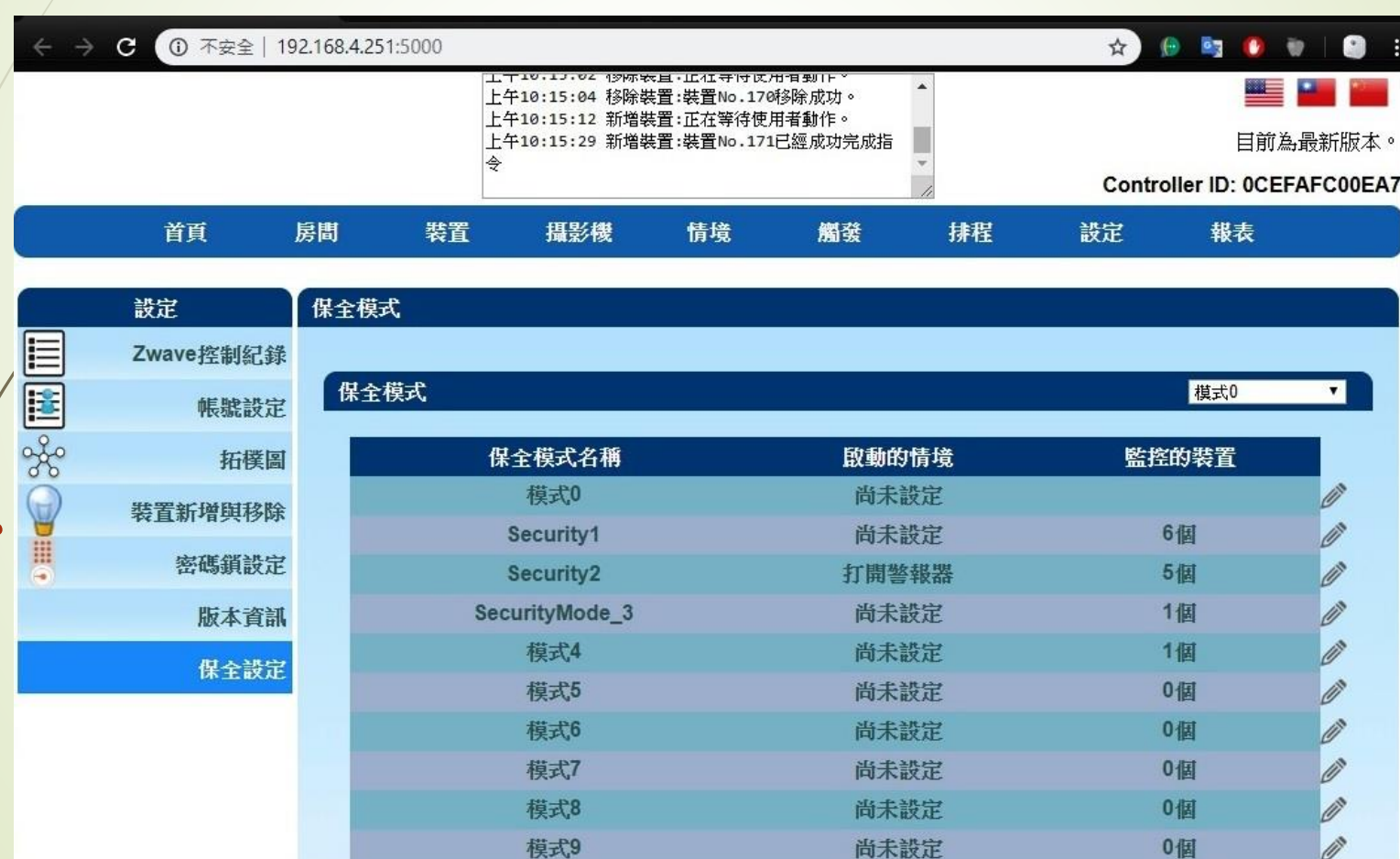

# • Z-Wave閘道控制器 AvA-88 保全控制

4. 保全設定的概念。 要監控的偵測器、啟動時要觸發的情境

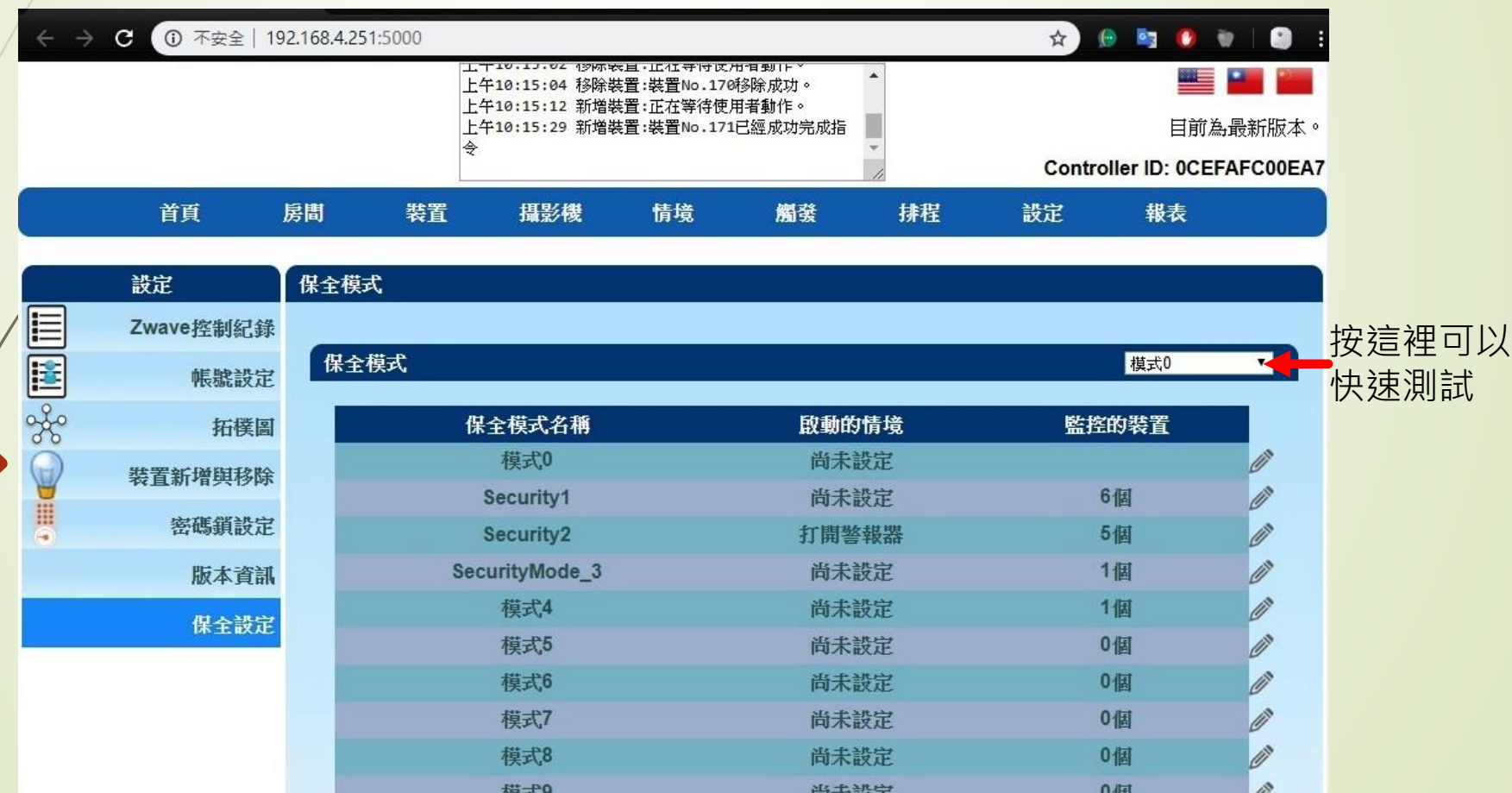

## • Z-Wave閘道控制器 AvA-88 保全控制

5. 操作的方式 模式0-保全解除,解除後操作的情境。 **點選畫面右側筆型圖示,進入編輯。** 

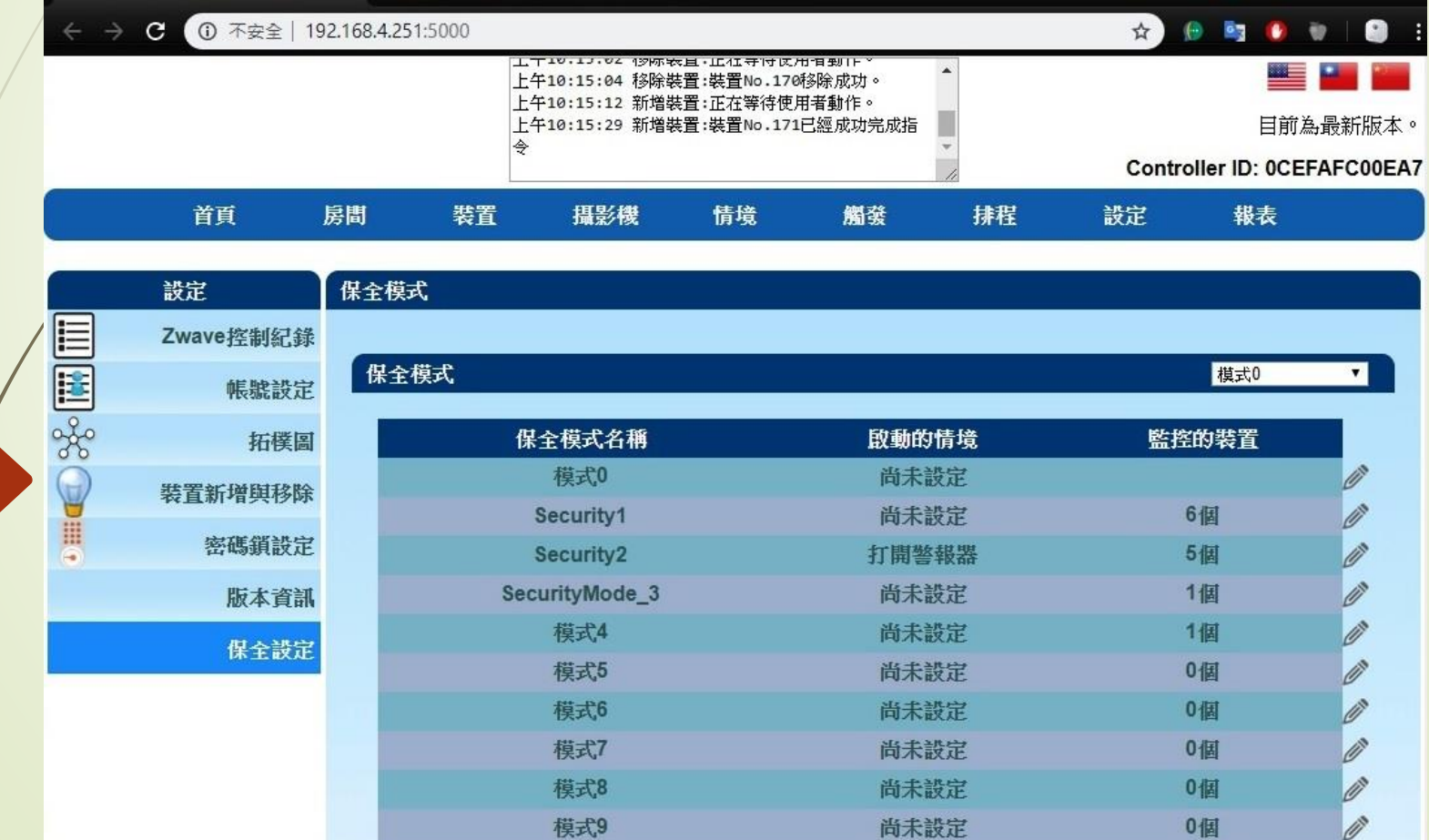

#### • Z-Wave閘道控制器 AvA-88 保全控制

### 6. 模式1~9的設定 – 選擇啟動後的情境。

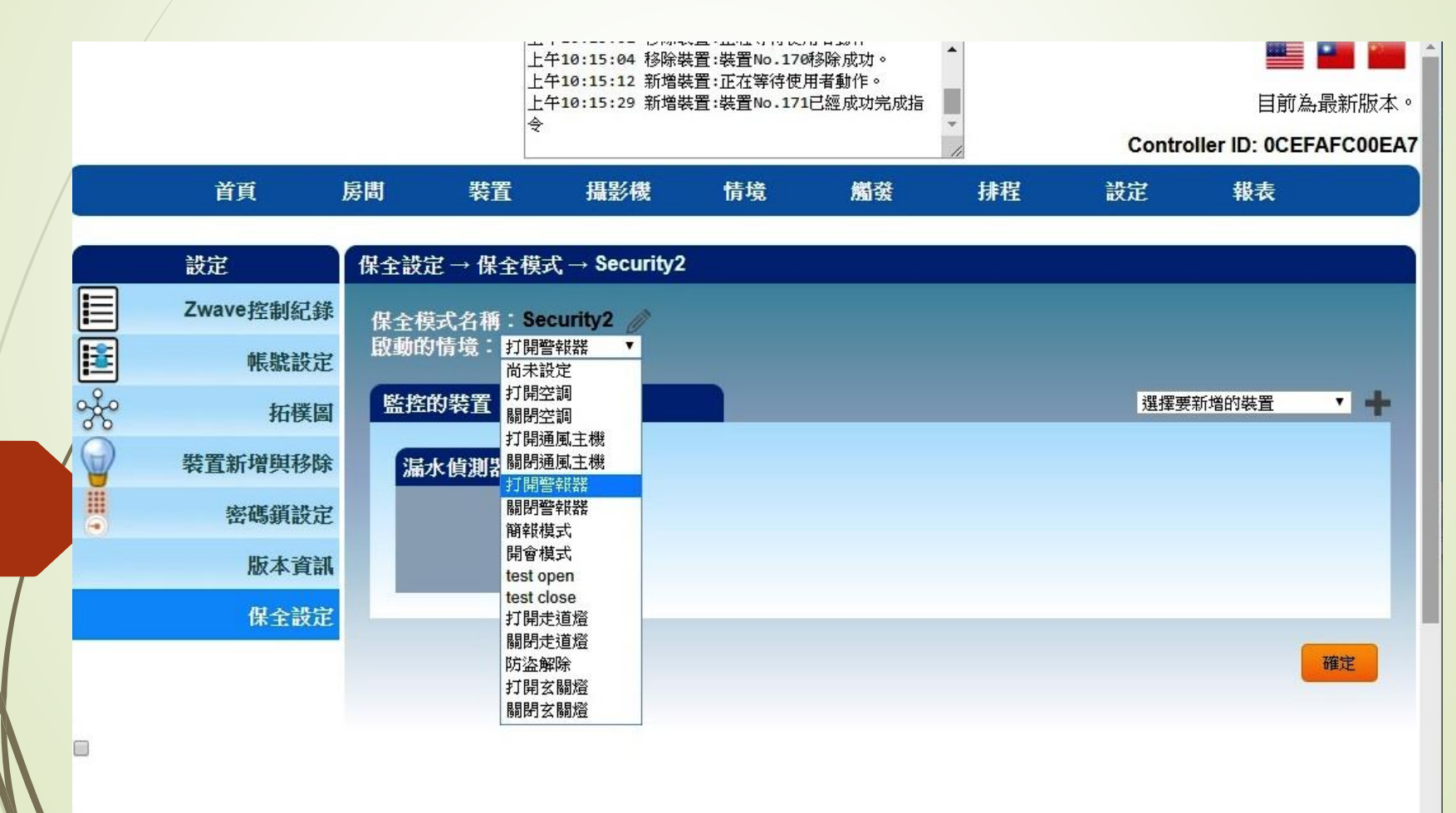

## • Z-Wave閘道控制器 AvA-88 保全控制

# 7. 模式1~9的設定 – 按畫面右側的"+", 選擇要監控的設備。

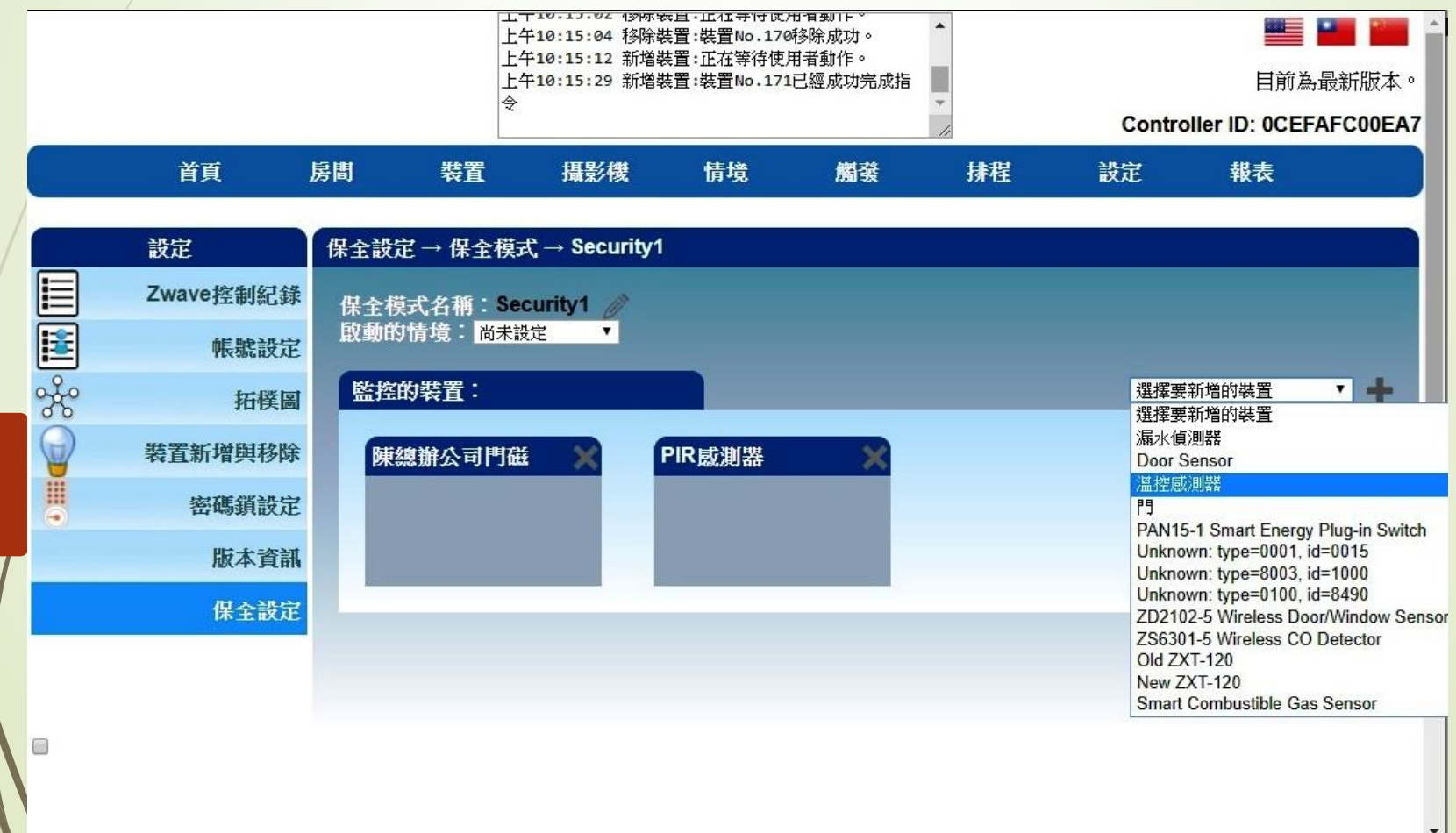

#### • Z-Wave閘道控制器 AvA-88 保全控制

8. 模式1~9的設定 – 按畫面右下的"確定"完成設定。

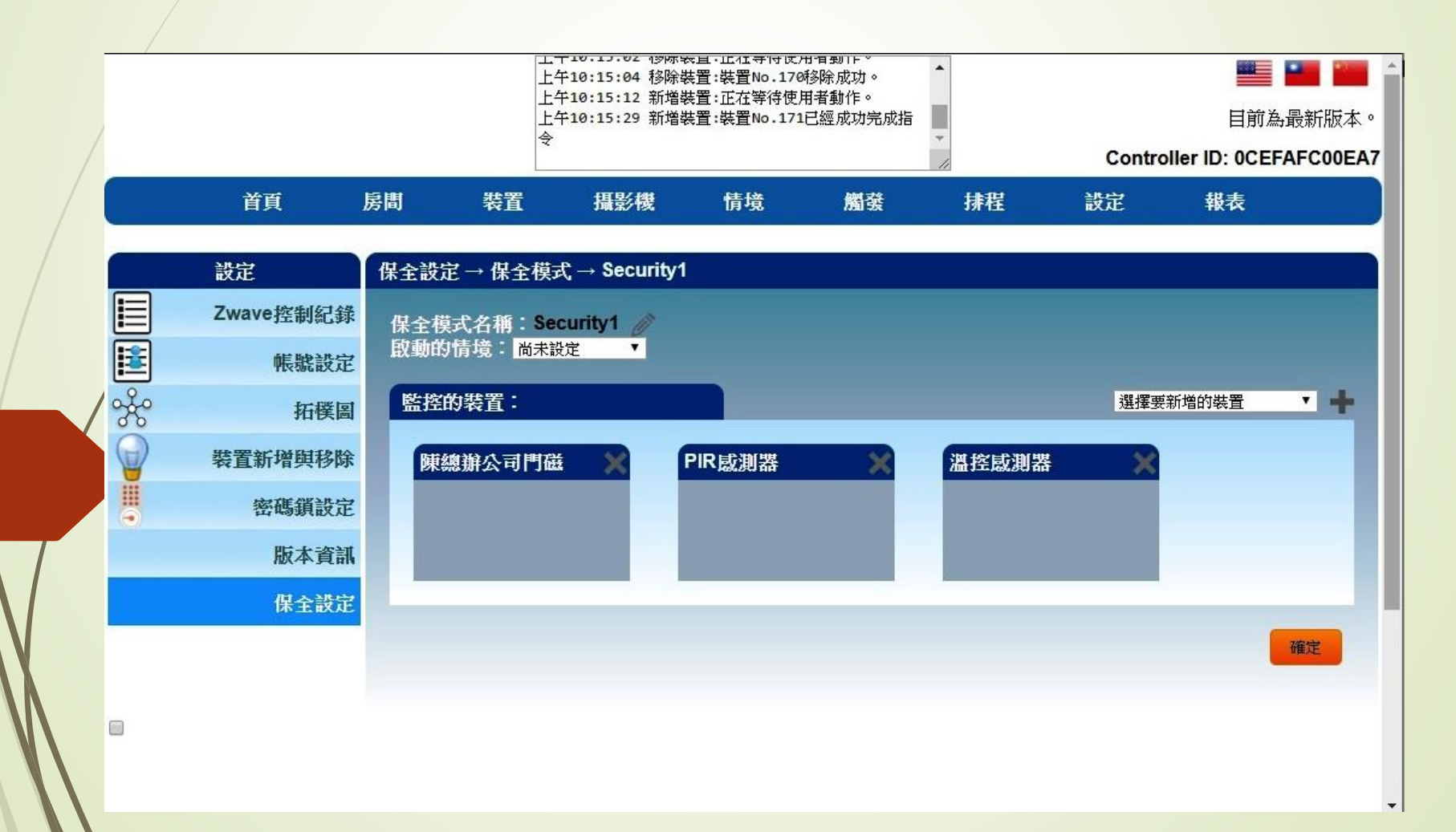

- Z-Wave閘道控制器 AvA-88 保全控制
	- 9. 在APP上開啟選單,選擇Gateway設定。

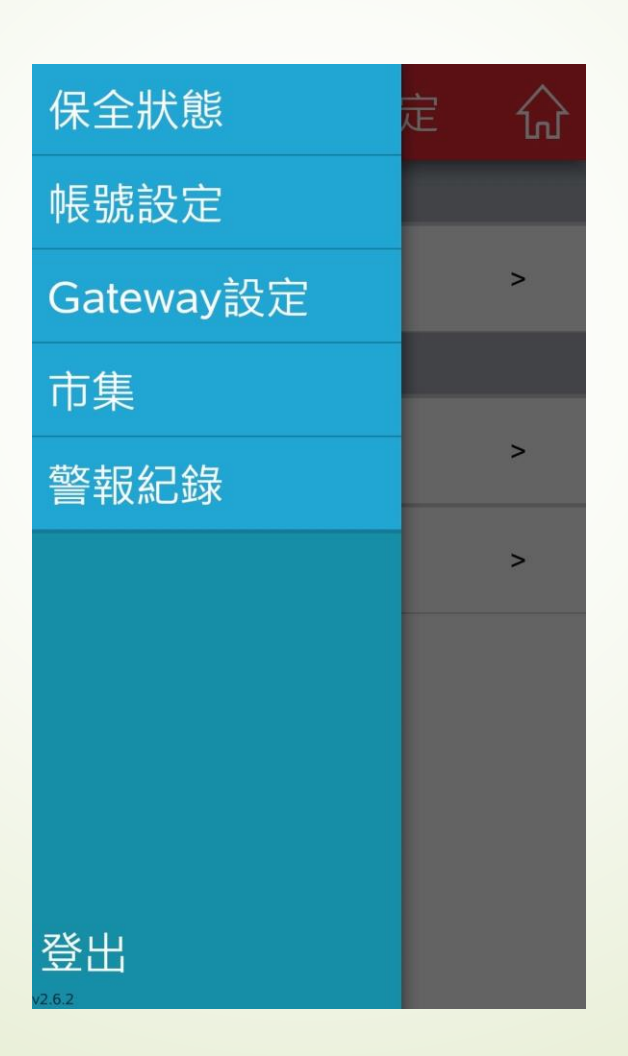

- Z-Wave閘道控制器 AvA-88 保全控制
	- 10. 在畫面上可選擇要監控的Gateway, 點選右側的">",進入設定。

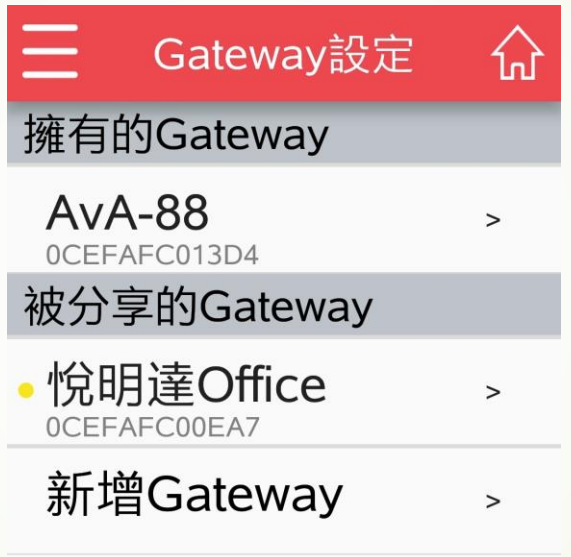

- Z-Wave閘道控制器 AvA-88 保全控制
	- 11. 在該Gateway上可選擇通知開啟的種類。

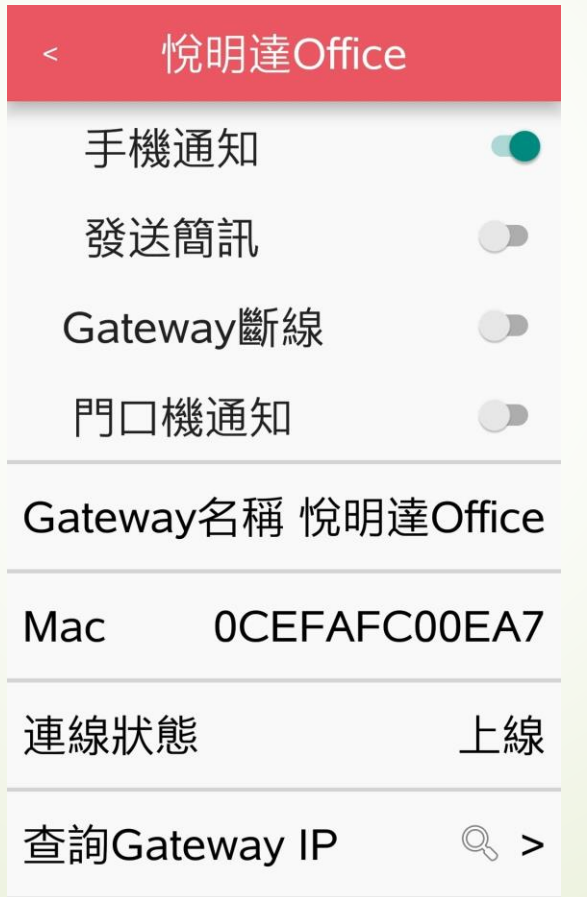

- Z-Wave閘道控制器 AvA-88 保全控制
	- 12. 在APP上開啟選單,選擇"保全狀態"。

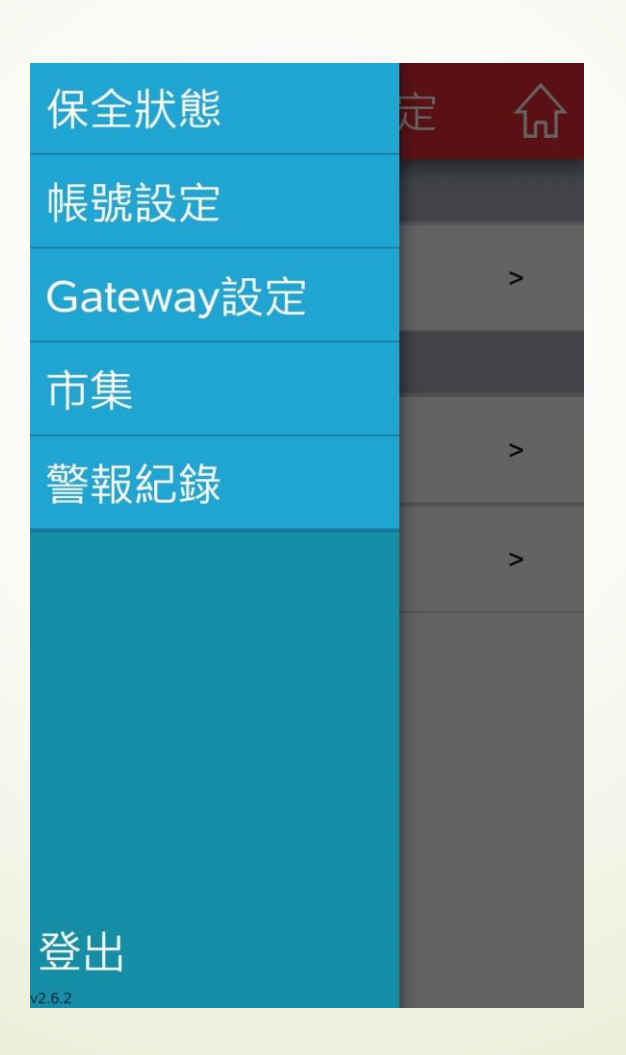

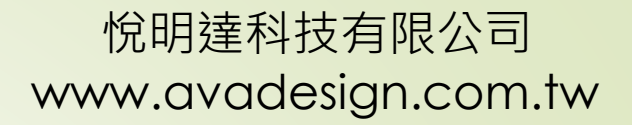

- Z-Wave閘道控制器 AvA-88 保全控制
	- 13. 在畫面上點選"<"或">"可選擇啟動哪個保全模式。

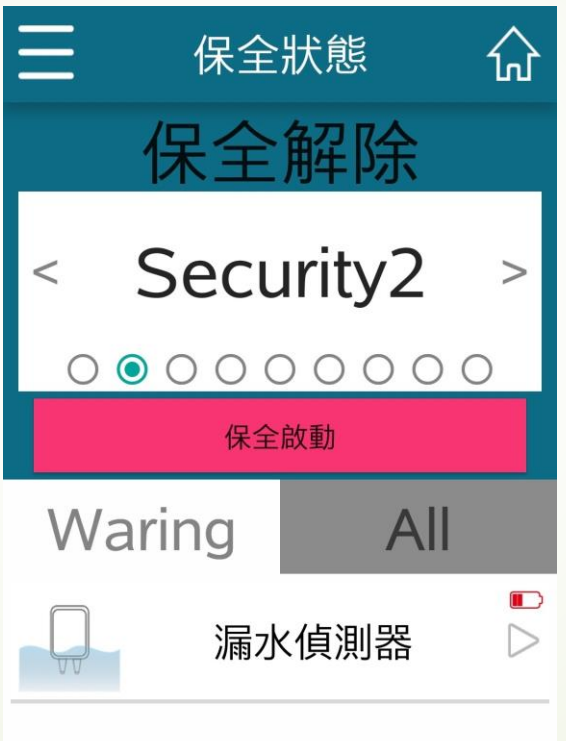

- Z-Wave閘道控制器 AvA-88 保全控制
	- 14. 點選"保全啟動"以啟動該模式。

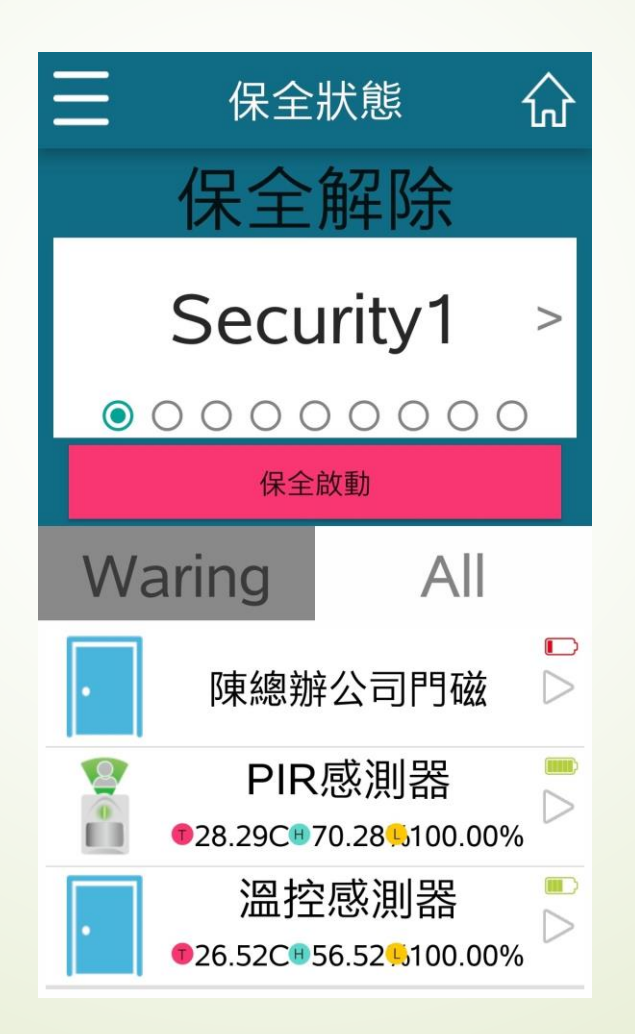

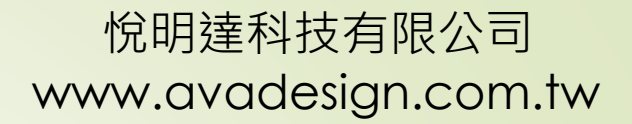

- Z-Wave閘道控制器 AvA-88 保全控制
	- 15. 在保全狀態中點選"保全解除",即可解除該狀態。

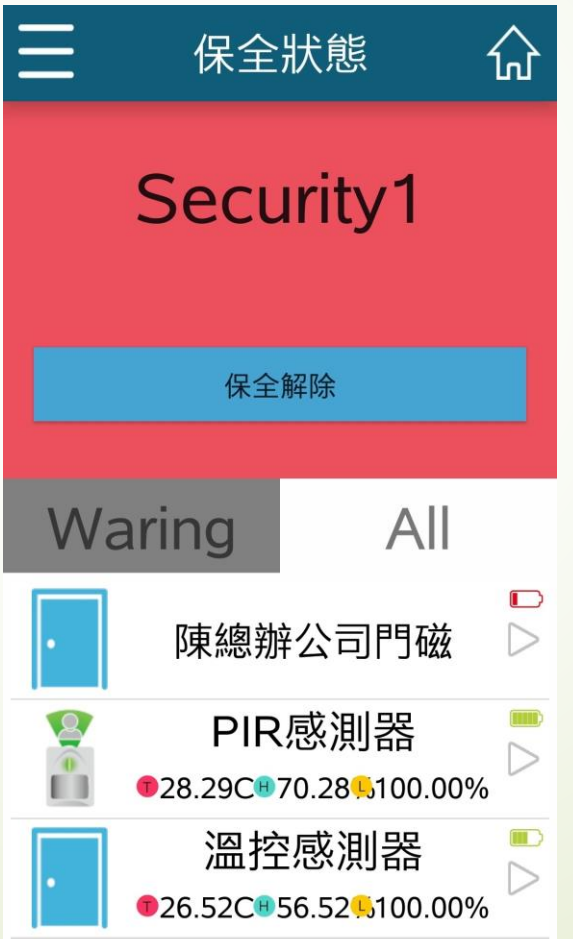

• Z-Wave閘道控制器 AvA-88 保全控制

## 16. 在保全啟動後,若有觸發裝置的事件, APP會收到推播通知。

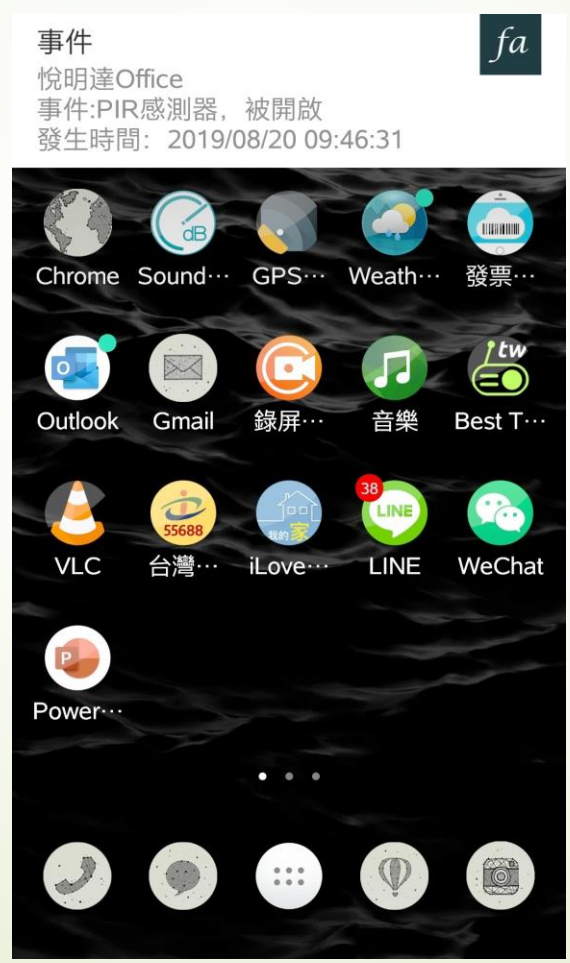

• Z-Wave閘道控制器 AvA-88 保全控制

17. 點選推播通知後, 就會看見事件訊息。

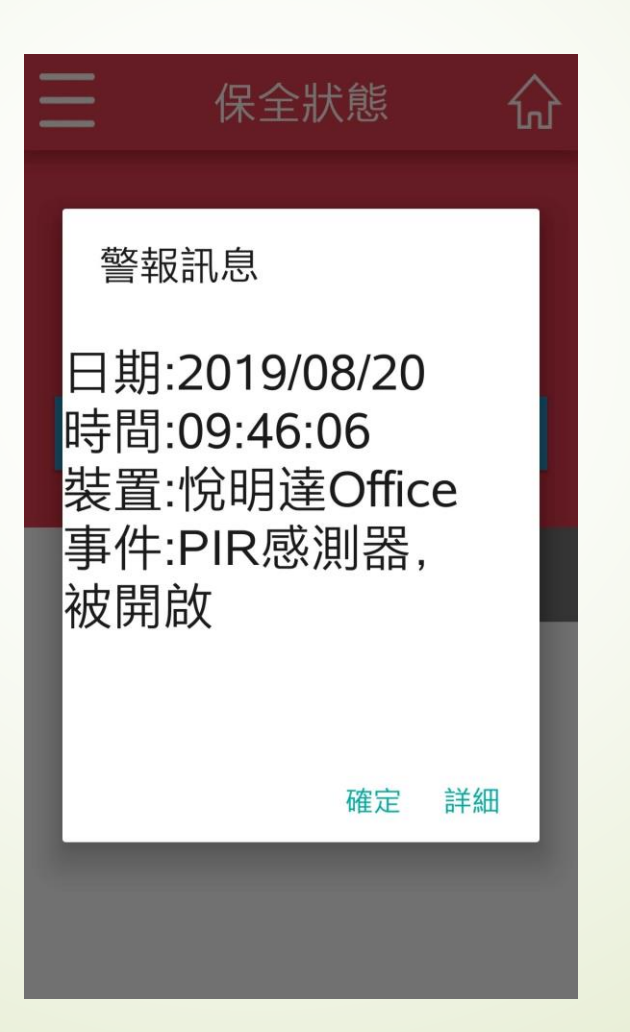

- Z-Wave閘道控制器 AvA-88 保全控制
	- 18. 也可以在APP中的"警報記錄"中查詢, 警報觸發的紀錄。

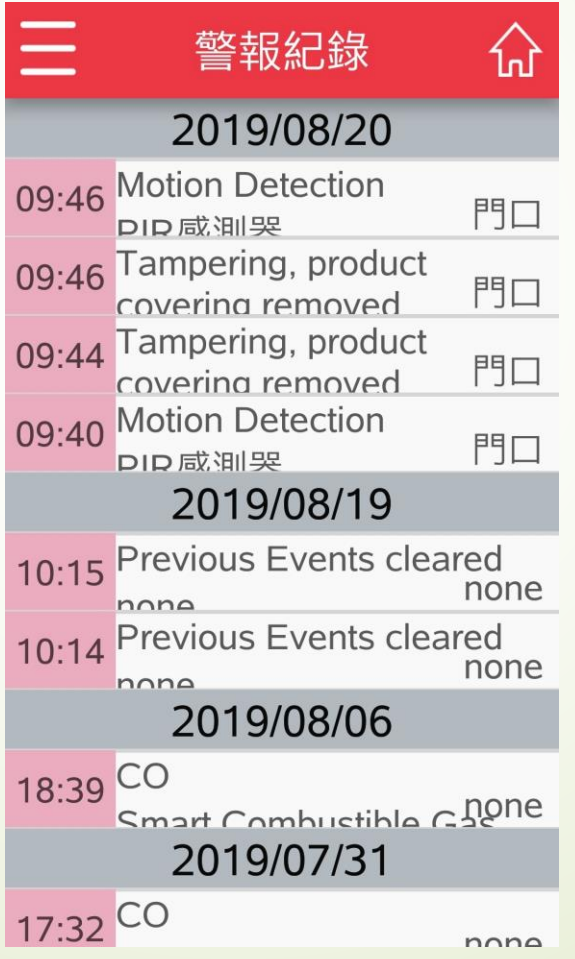